## **ProviderHub Setup Guide**

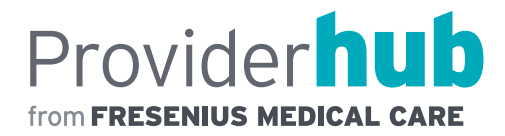

## **INSTALLATION**

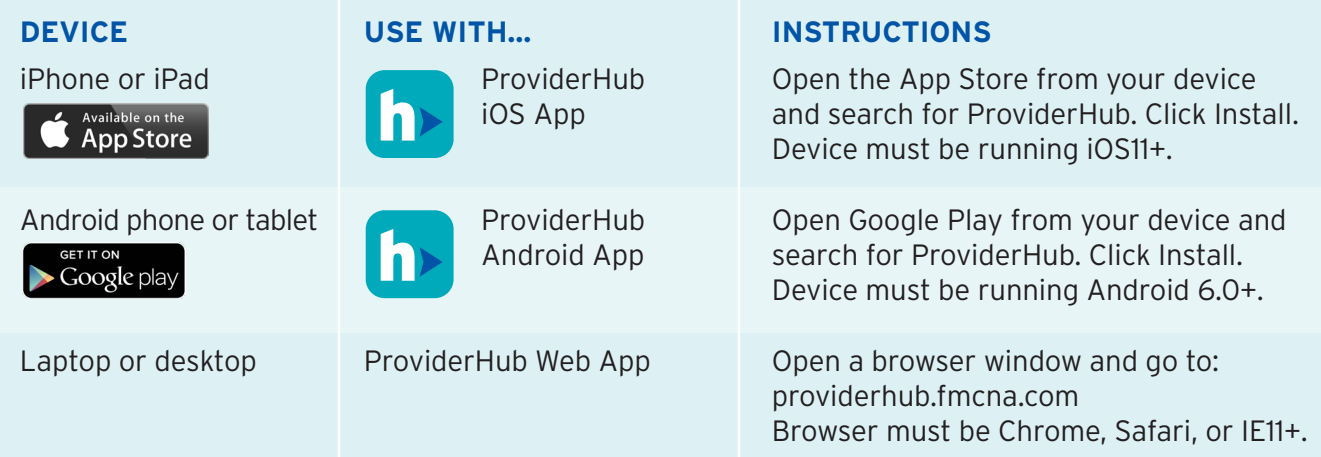

- **1.** Confirm your device is connected to the internet and launch the application.
- **2.** Use your Doctors Corner username and password to log in.
- **3.** After logging in, you will be guided through first-time setup steps on the mobile apps.
- **4.** Review your Settings and make any adjustments by tapping on the icon in the top right corner of the Home screen.

Here you can:

- **a.** Toggle on or off copy-forward of note comments
- **b.** Customize the sections that appear in your basic note template
- **c.** Toggle on or off biometric authentication, if applicable
- **5.** Review and sign your unsigned orders by tapping the card of the same name on the Home screen.
- **6.** Open the full patient list for a clinic by selecting the Patients icon in the lower navigation bar. You can also open one of today's rounding lists by tapping a blue card on the Home screen.
- **7.** Adjust your patient list using filters. Location and Provider selections remain in place between your sessions. Schedule refers to the days of the week that a patient's HD treatments are ordered in eCube Clinicals, and Shift refers to the time of day.
- **8.** Tap on any patient in the list to view their records and start or resume a Comp or Basic HD note. If enabled in Settings, notes are populated with comments from the latest note in the patient's chart that was written in ProviderHub. When a note is signed, it is saved to the patient record in eCube Clinicals and appears in the Prior Notes list in ProviderHub. For Acumen customers, notes are also sent to the Acumen chart.

## **SUPPORT**

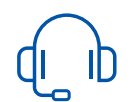

For further assistance, please call 855-322-4968. You can find this number at any time by clicking the Contact Support link on the login page.

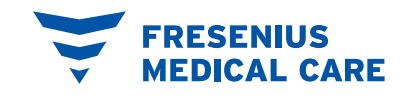